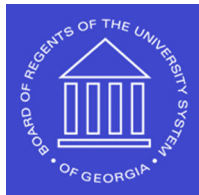

## *Supplier RegistraƟon InvitaƟon*

## **SHARE Supplier Job Aid**

To initiate a Supplier Registration portal invitation, you will navigate to Manage Registration Invitation via the following pathway:

- 1. Menu >> Suppliers >> Supplier Registration >> Manage Registration Invitation
- 2. Click Search on the Manage Invitations Panel

**Shared Services Center** 

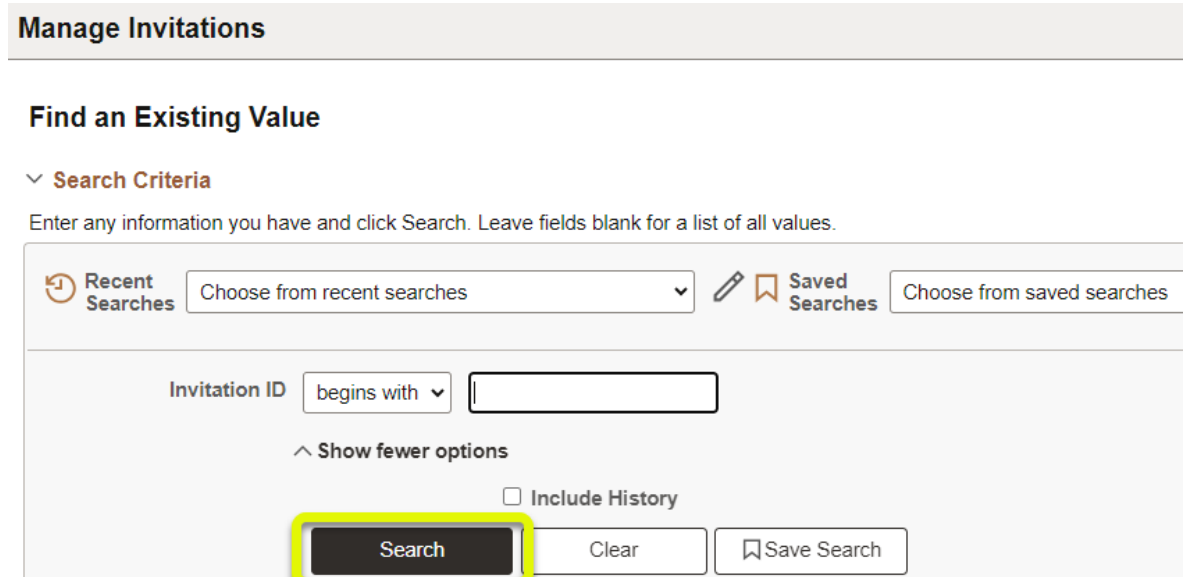

3. Select the NEW\_SUPPLIER\_INVITATION

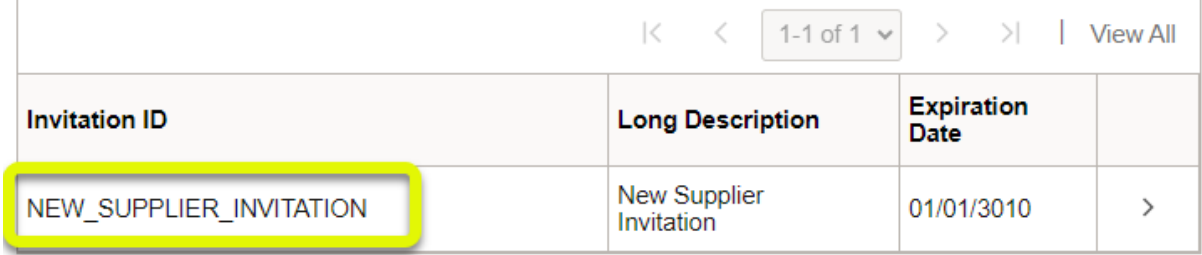

The information below will populate at the top of the next page.

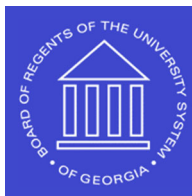

**UNIVERSITY SYSTEM OF GEORGIA** 

**Shared Services Center** 

Supplier Registration Invitation SHARE Supplier Job Aid 10/07/2023

## **Manage Invitations**

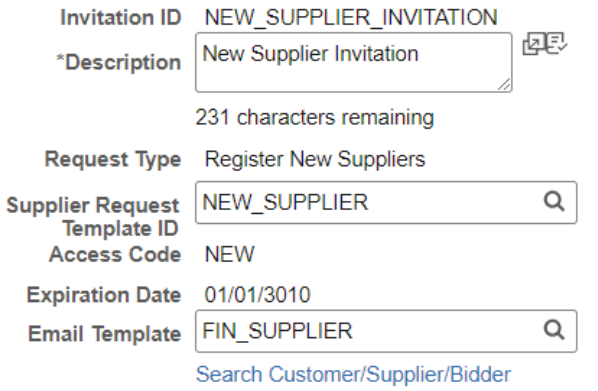

4. Click on the + symbol to the right and insert a new row for the company or individual you are sending a registration invitation to.

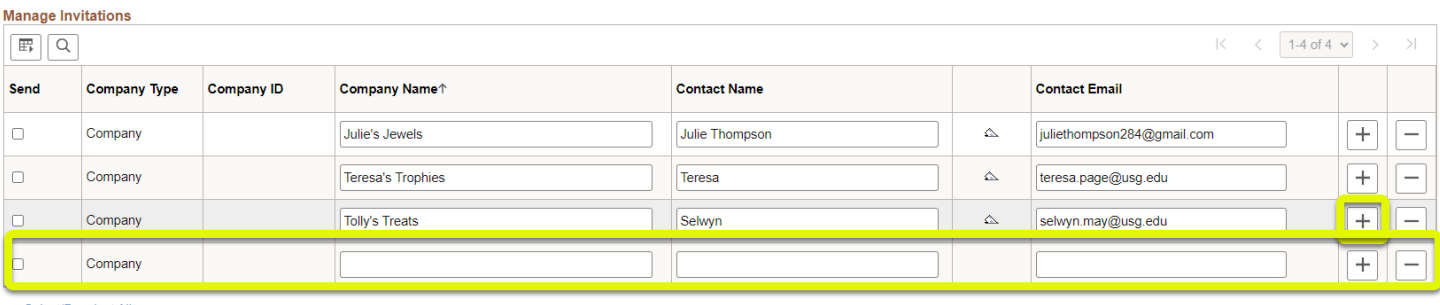

5. Enter the Company Name, Contact Name, and Contact Email. \*\*If entering an individual, you will need to enter the individual's information as the Company Name, Contact Name, and Contact Email.

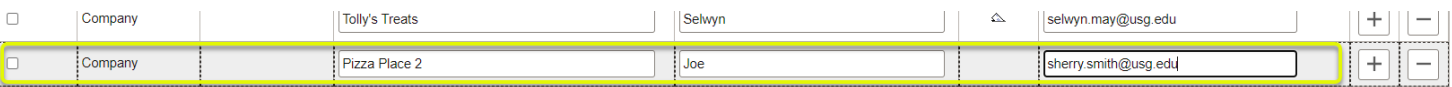

6. Toggle the box to the far left, Select Save and Send:

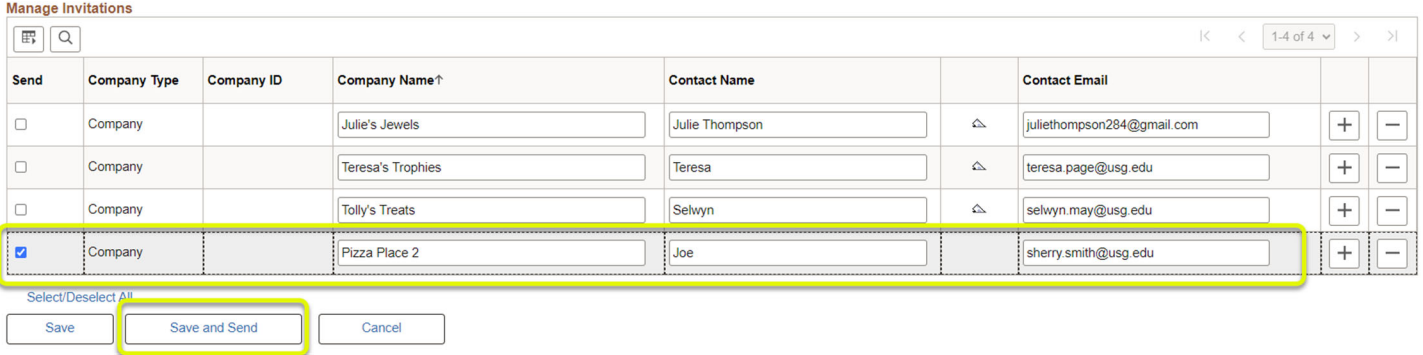

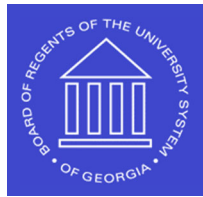

**UNIVERSITY SYSTEM OF GEORGIA Shared Services Center** 

\*\*The supplier will receive the Registration Invitation at the email address entered in the Contact Email field. The sender (from email address) will be *donotreply@usg.edu* with a Subject of *Supplier RegistraƟon*.

**IMPORTANT NOTE:** After you **Save and Send** the invitation, you will need to *remove the toggle in the Send box* and click *Save*, or you will send duplicate invitations to the supplier as you add other invitations.

If you have multiple invitations to enter, you can **add them all first and then toggle the Send box** to the left of each row for the invitations you just entered and click **Save and Send. This will send all the new ones you entered at once.** You will then need to **uncheck the Send boxes next to all of those** and **Save** so that you don't send additional invitations to those suppliers again accidentally.